# C defigo

#### Brukermanual app

Denne manualen vil ta deg gjennom de viktigste funksjonene til Defigo appen. Om du har spørsmål angående en funksjon som ikke er nevnt i denne manualen kan du kontakte oss på support@defigo.no

# Defigo-appen

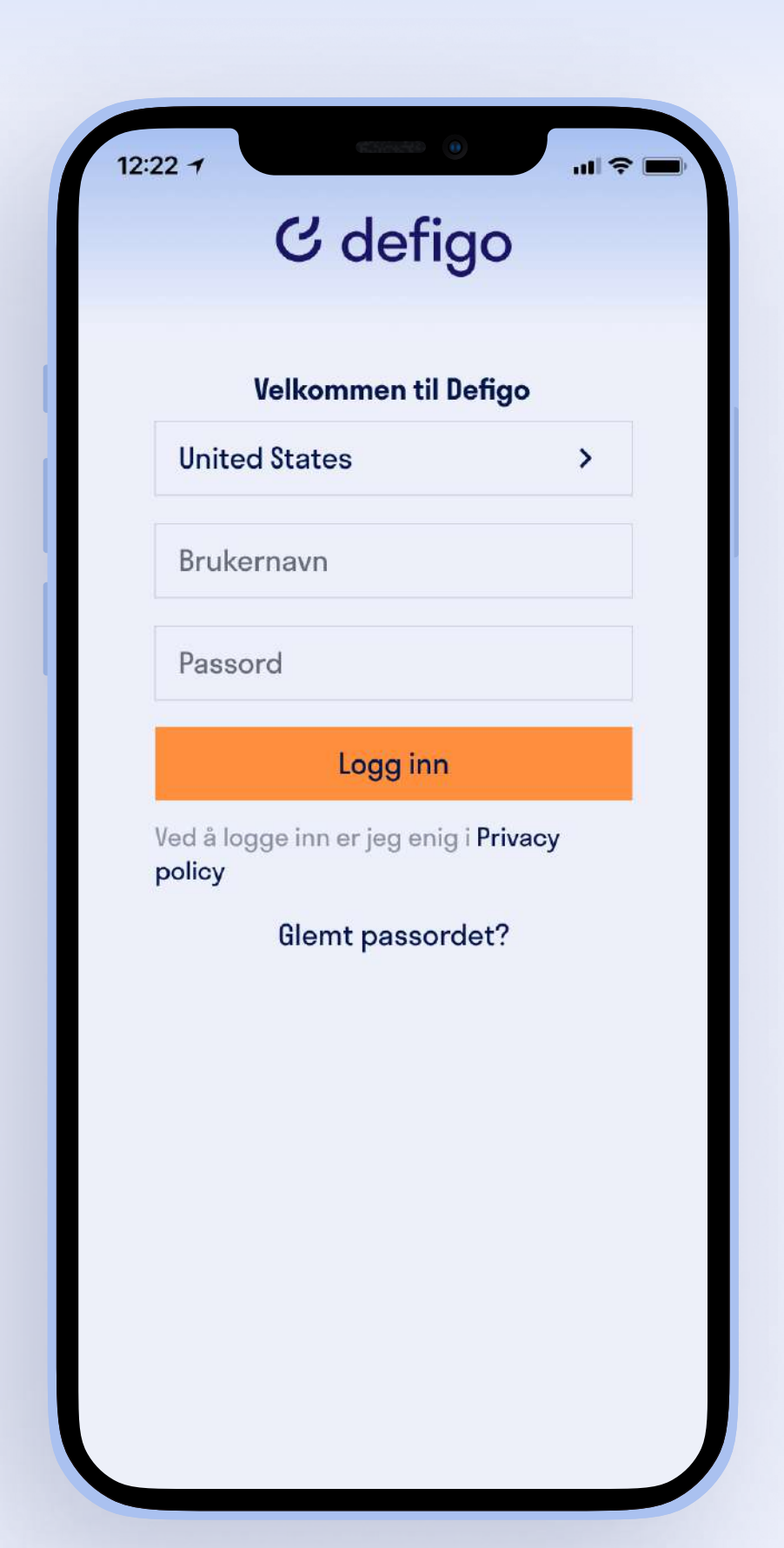

Når du har lastet ned Defigo-appen vil du bli møtt med en innloggingsskjerm, hvor du skriver inn brukernavnet og passordet du fikk tilsendt i velkomsteposten.

Har du ikke mottatt velkomstepost kan du ta kontakt med systemets administrator eller kontakte oss på support@defigo.no

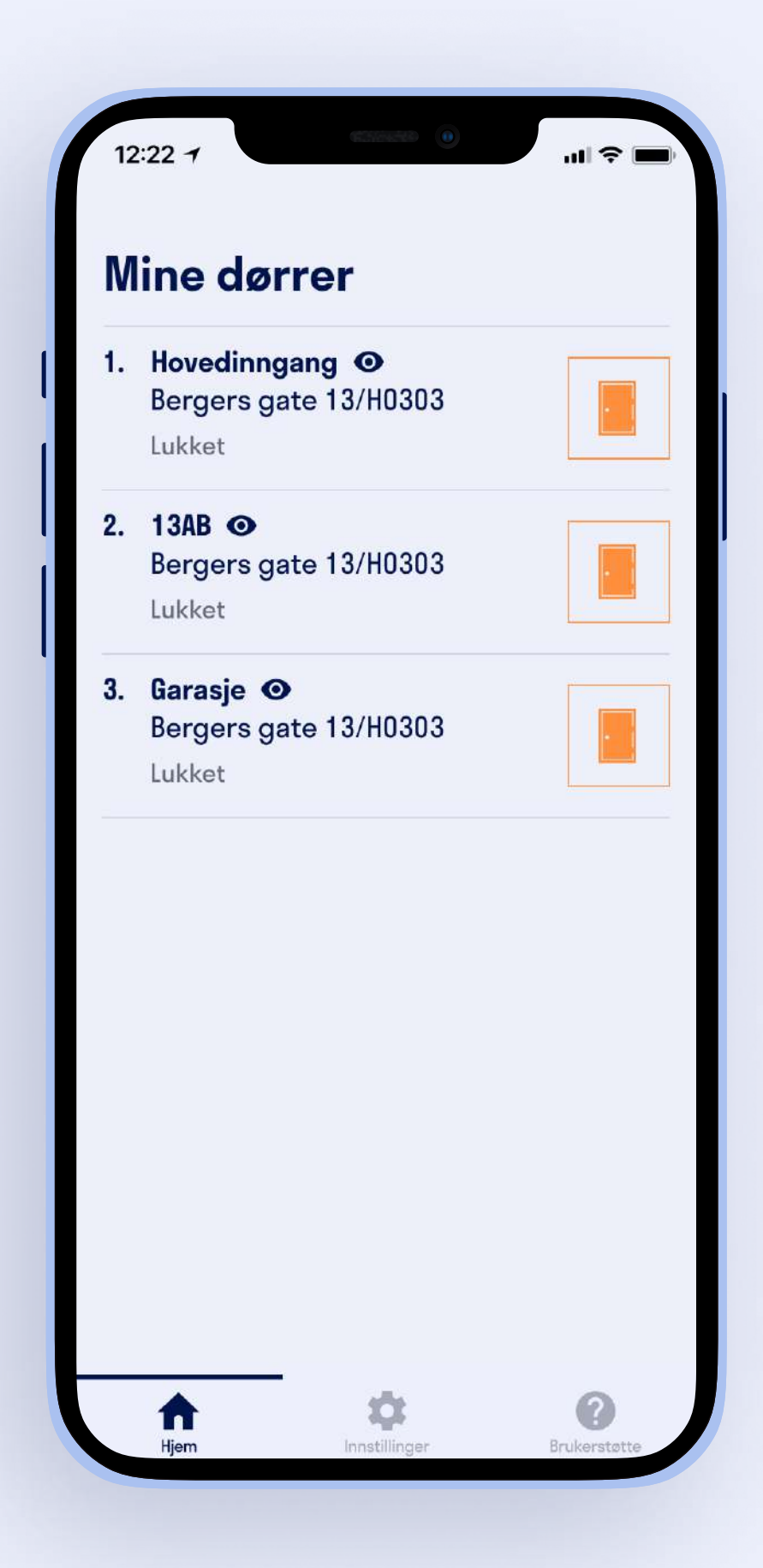

Defigo-appen er ditt hovedverktøy som bruker av Defigo. Du bruker appen til å besvare samtaler når noen ringer på, åpne døren, endre på informasjon som vises på ringeklokken, samt ringeklokkens funksjonalitet, og sist men ikke minst, til å registrere adgangskort.

Les videre for å lære hvordan Defigo-appen fungerer.

## Digital nøkkel

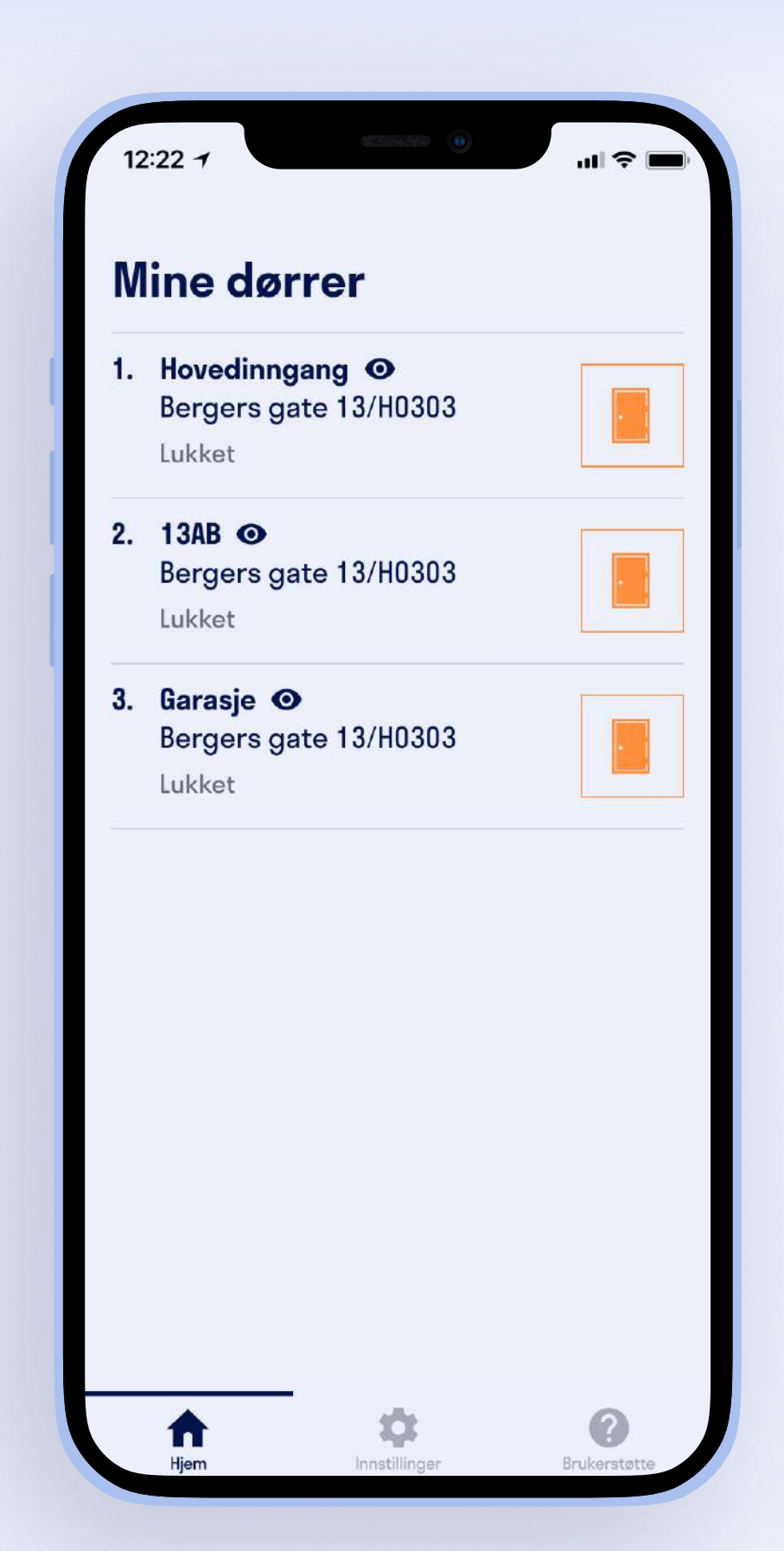

Det første du møter når du åpner Defigo-appen, etter å ha logget inn, er en liste med dører du har tilgang til.

Dette er dører som er koblet opp til systemet, slik at de kan åpnes via Defigo-appen.

Dersom du ser et øye-ikon ved dørens navn, tilsier det at den har en Defigo skjerm ved side av seg.

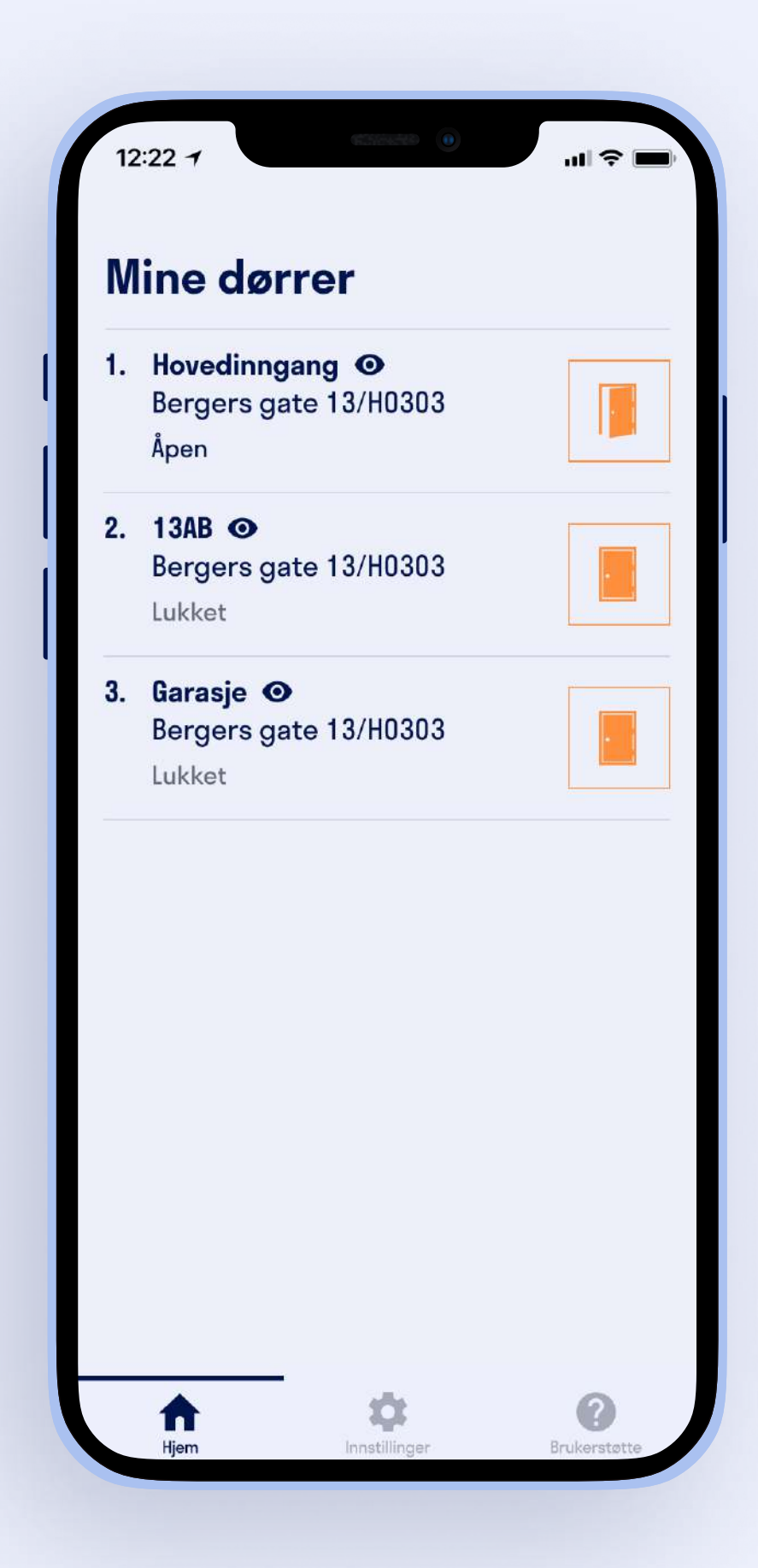

Hver dør har et dør-ikon til høyre for seg. Trykker du på ikonet, vil den valgte døren åpnes.

Defigo skjermen ved døren vil også informere om at døren er åpen.

Denne funksjonen fungerer så lenge du er koblet til internett, enten 4G, 5G eller WIFI.

Vi fraråder å ta i bruk den nevnte funksjonen dersom du ikke står ved døren eller skal slippe inn en bekjent, da uvedkommende kan innpassere.

# Skjul ringeknapp

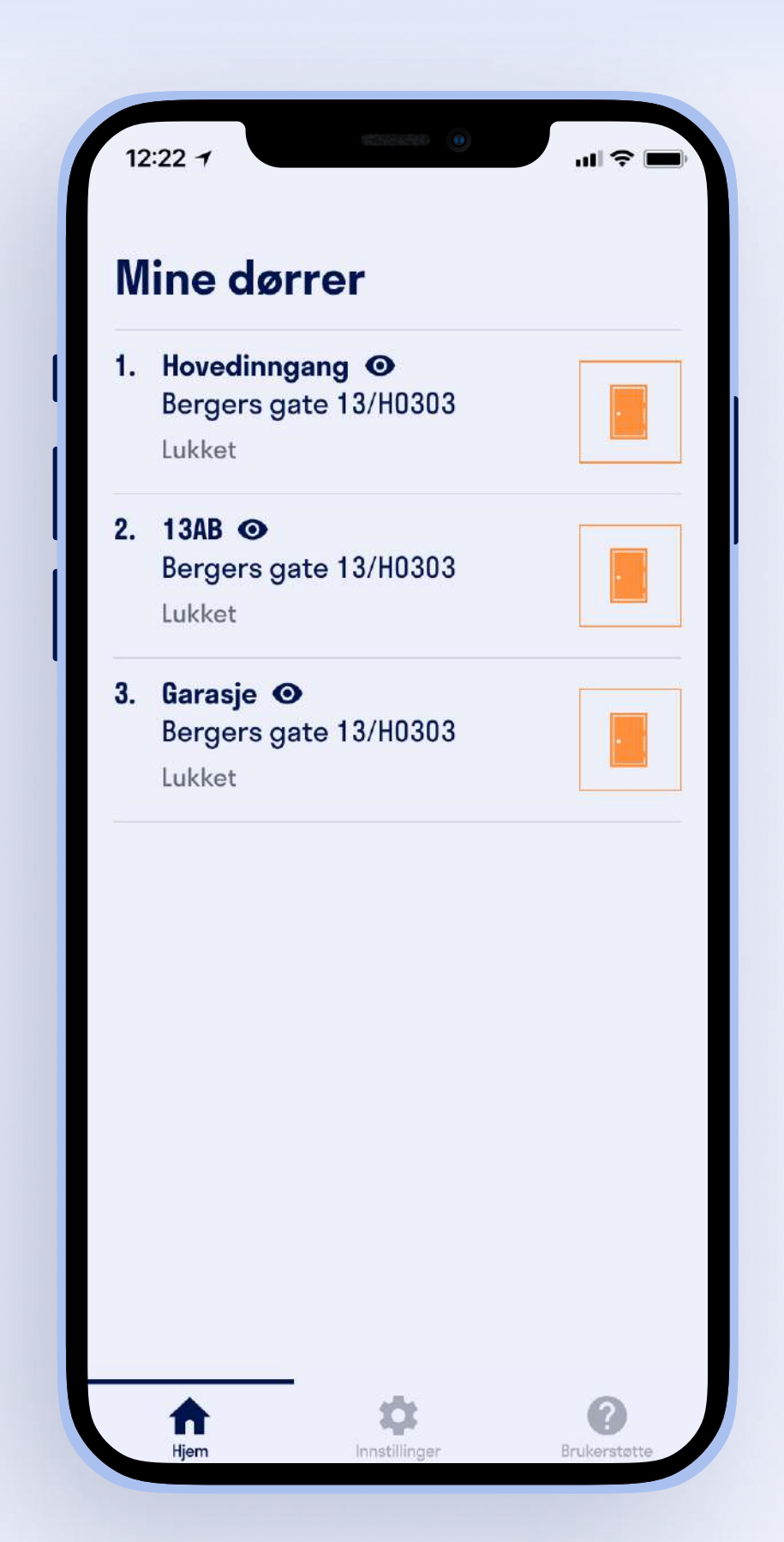

Med Defigo har du muligheten til å skjule ringeknappen din fra ringepanelet. Denne funksjonen kan brukes når du ikke er tilgjengelig.

Ringeknappen skjules fra 'hjem'-fanen i appen. Du velger den døren du vil skjule ringeknappen fra, og drar den mot venstre.

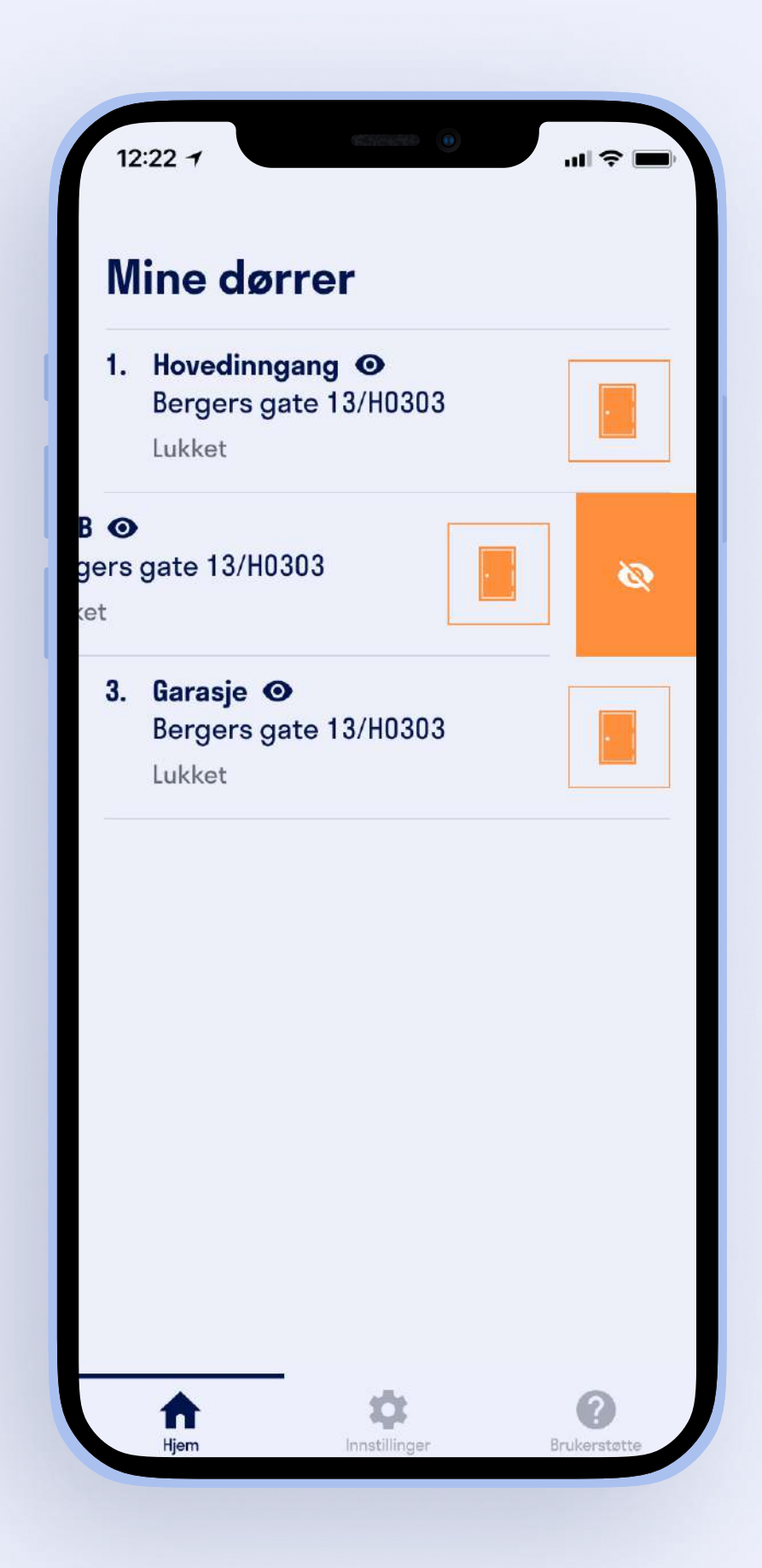

Når du har dratt døren til venstre vil et øye-ikon vises. Om du trykker på øyet, vil ringeknappen til døren du dro mot venstre skjules fra skjermen.

For å gjøre ringeknappen synlig igjen, drar du døren mot venstre en gang til og trykker på øyet.

Ringeknappen er skjult når øye-ikonet har en strek over seg.

## Endre på ringeknapp

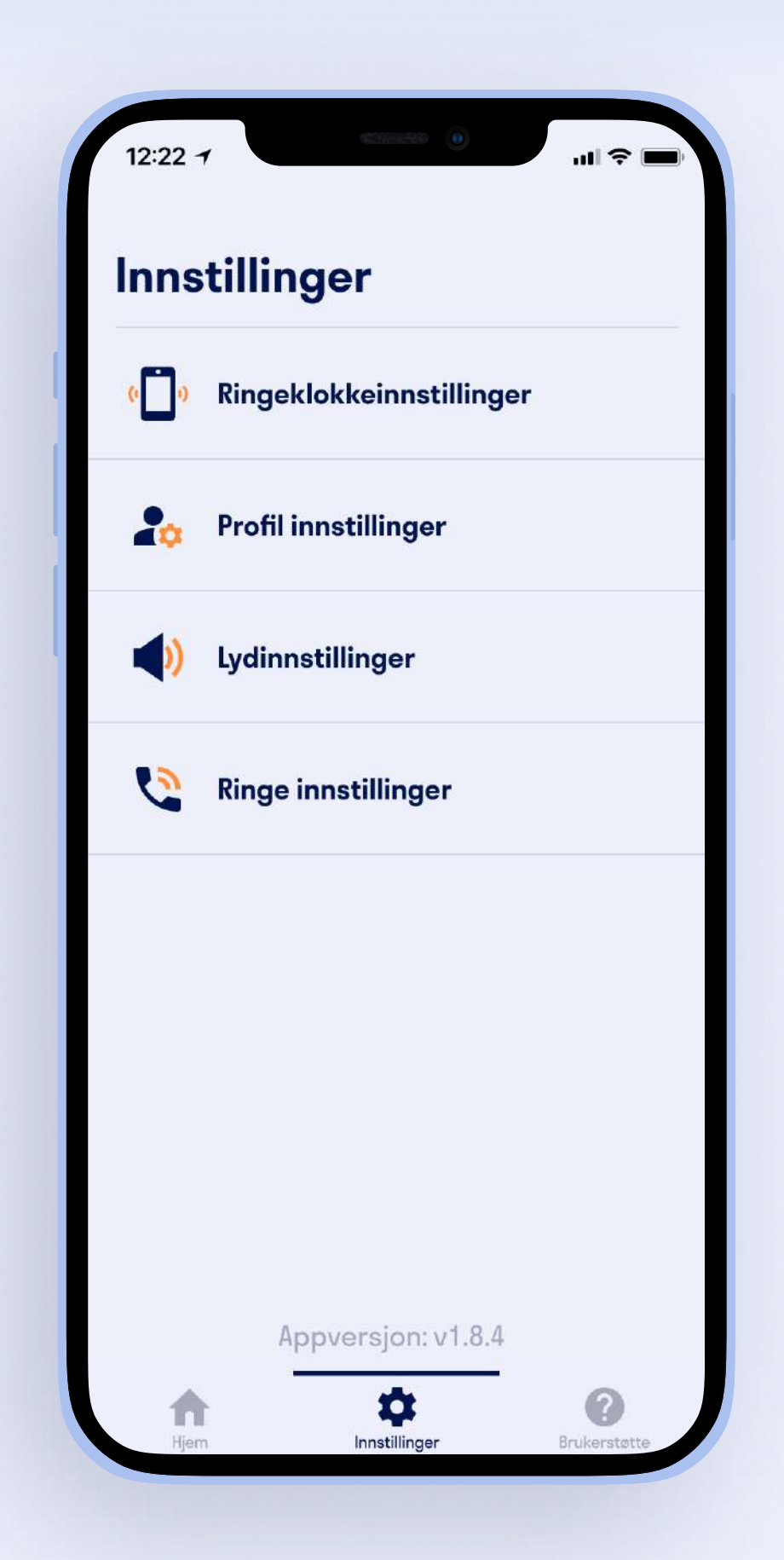

For å endre på ringeknappen må du først inn i 'innstillinger'. Trykk så på 'ringeklokkeinnstillinger'.

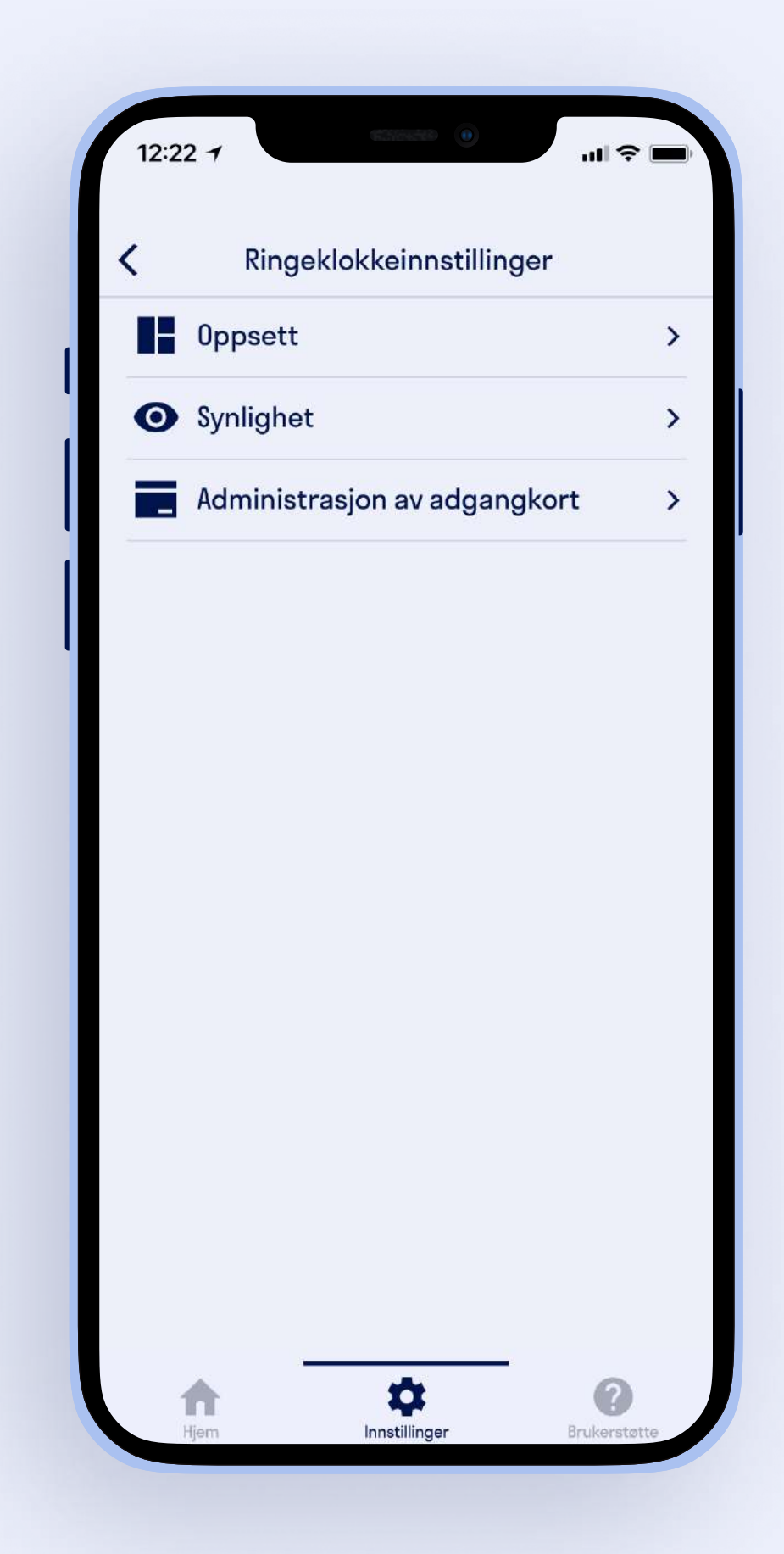

Innenfor 'ringeklokkeinnstillinger' har du flere valg. For å endre på ringeknappen må du trykke på 'oppsett'.

Den første brukeren som er lagt inn i en enhet vil få administrasjonstilgang. Med denne tilgangen kan man også endre ringepreferanse. Uten tilgang kan man kun endre visningsnavn.

Bedrifter vil alltid stå i bedriftsmodus. Du vil ikke ha muligheten til å endre på ringepreferansen, men du kan fremdeles endre på visningsnavnet til din ringeknapp. Dette gjelder også for brukere uten administrasjonstilgang.

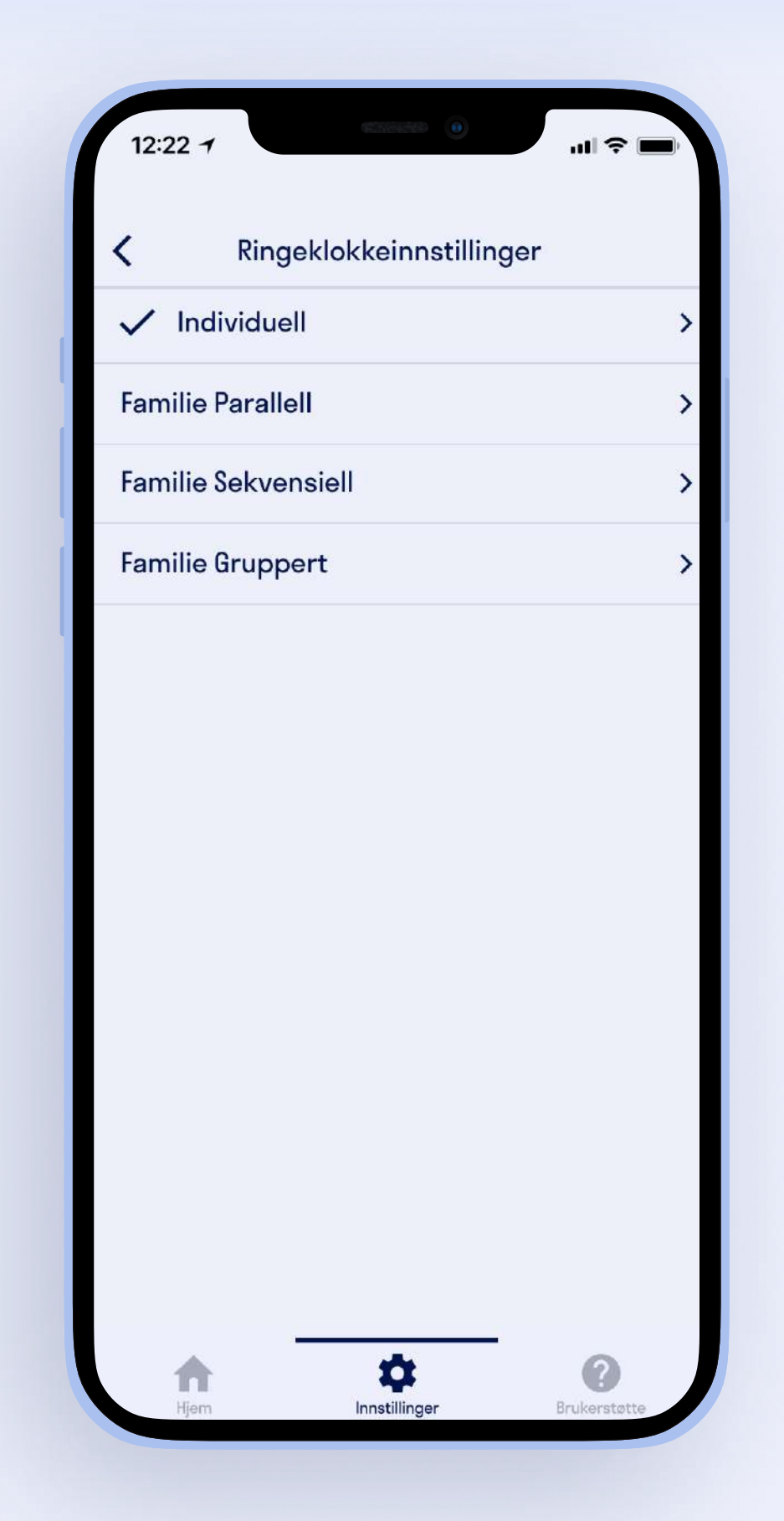

Ved å trykke på pilen til høyre for hver preferanse kan du endre på navnet til ringeknappen.

Når du har trykket på pilen til høyre for valgt ringepreferanse kommer du inn i menyen hvor du kan endre på visningsnavnet til din ringeknapp. Her kan du laste opp bilde som da vises på ringeknappen.

Skriv inn ønsket visningsnavn og legg inn bilde, og trykk 'send inn' for å lagre.

Vanlige brukere kommer direkte inn hit.

Under oppsett vil du få fire forskjellige ringepreferanser.

Individuell: Viser kun individuelle navn. Anropet vil gå til personen som er registrert på navnet.

Familie Parallell: Viser et navn du selv velger. Alle brukere registrert på leiligheten vil bli oppringt samtidig.

Familie Sekvensiell: Viser et navn du selv velger. Brukere registrert på leiligheten vil bli oppringt i en prioritert rekkefølge du selv bestemmer. Det må i tillegg velges hvor lenge det skal ringe før anropet går videre til neste person.

Familie Gruppert: Viser et navn du selv velger. Når besøkende trykker på det valgte navnet, vises navnet på alle personene registrert på denne leiligheten og besøket kan selv bestemme hvem

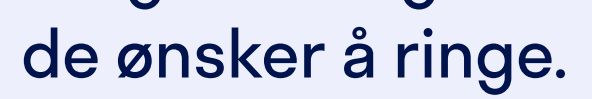

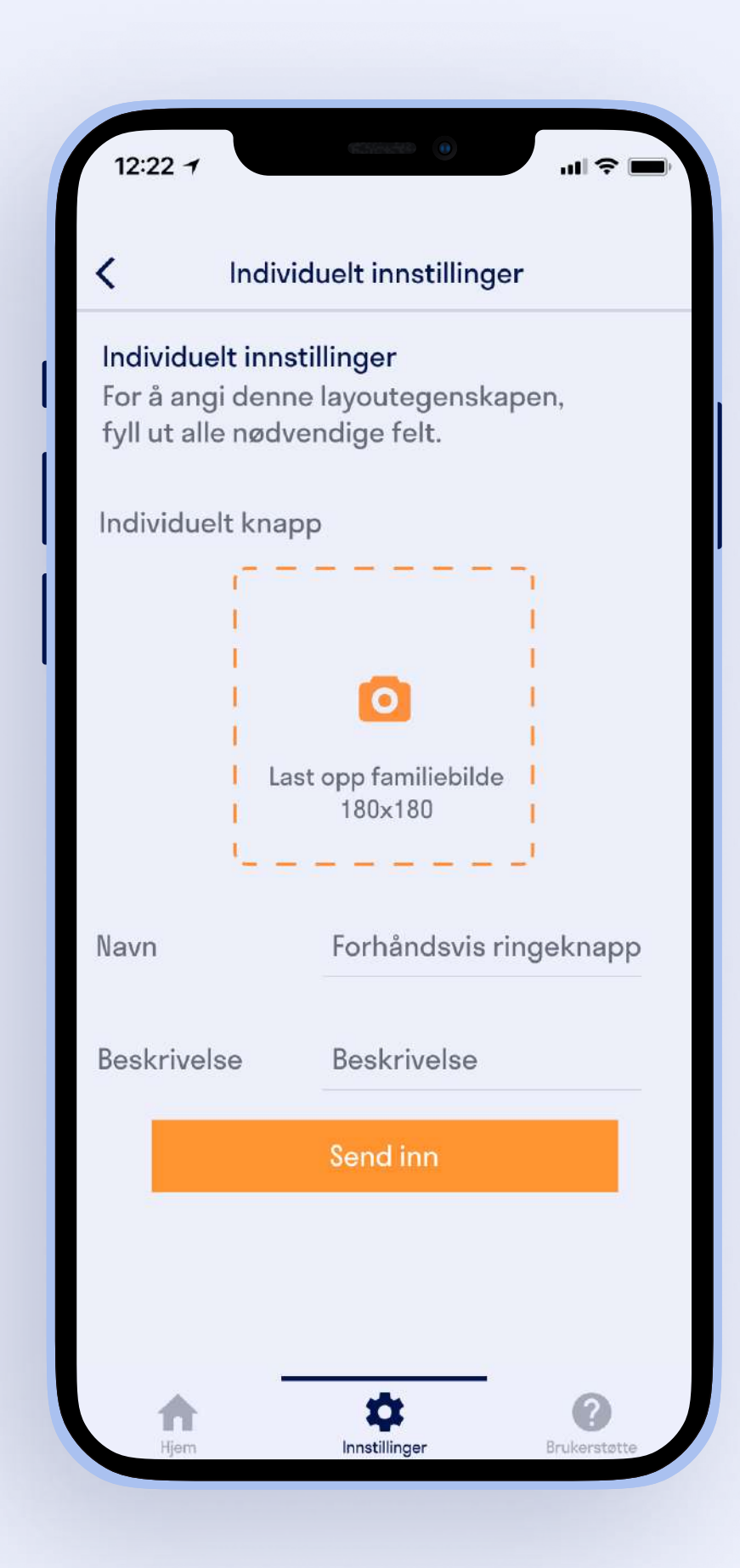

#### Registrere adgangskort

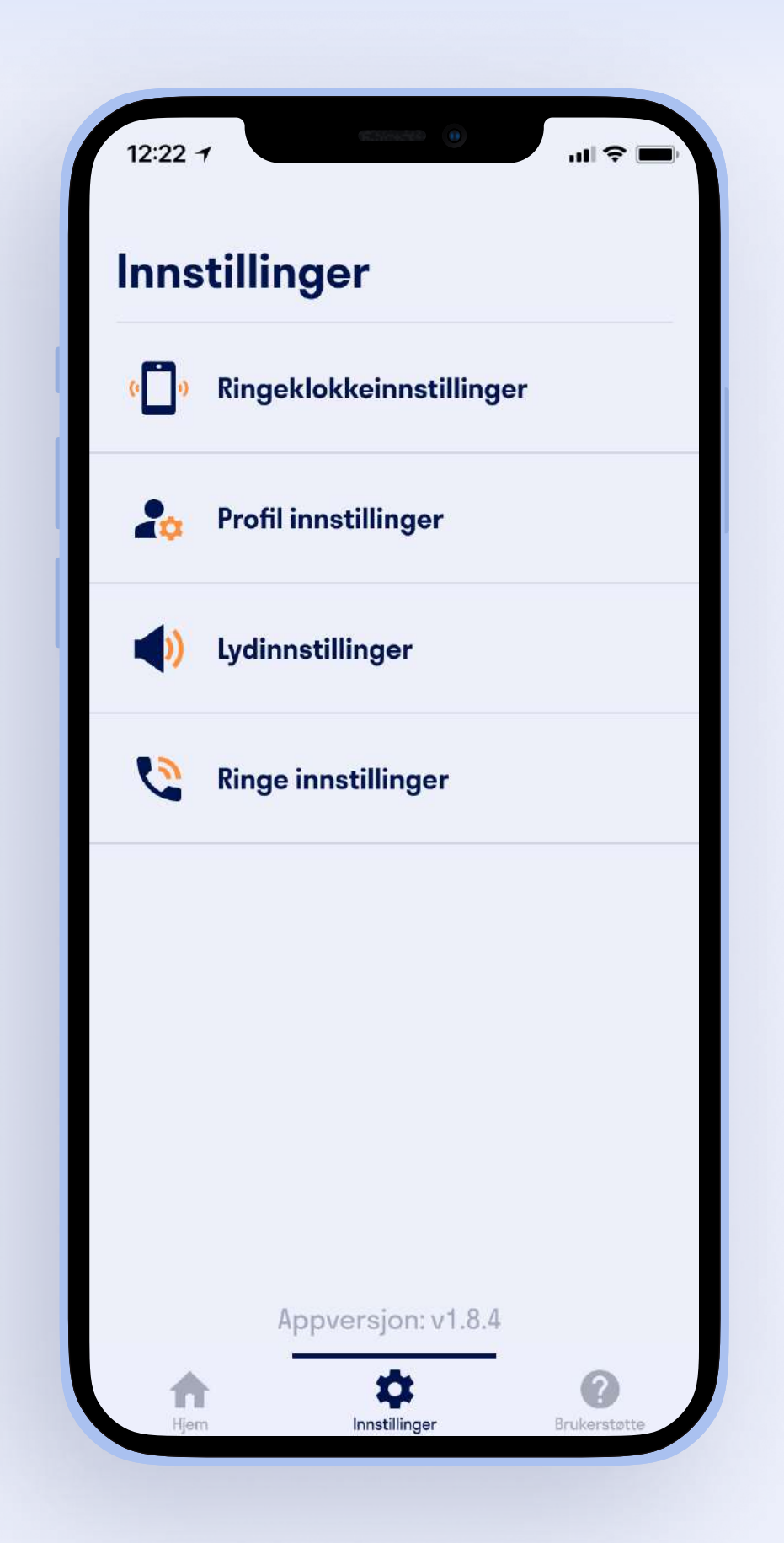

Dersom administratoren for bygget ditt har tillatt det, vil du ha muligheten til å registrere RFID brikker eller kort.

For å registrere dette må du gå inn i 'innstillinger' og velge 'ringeklokkeinstillinger'.

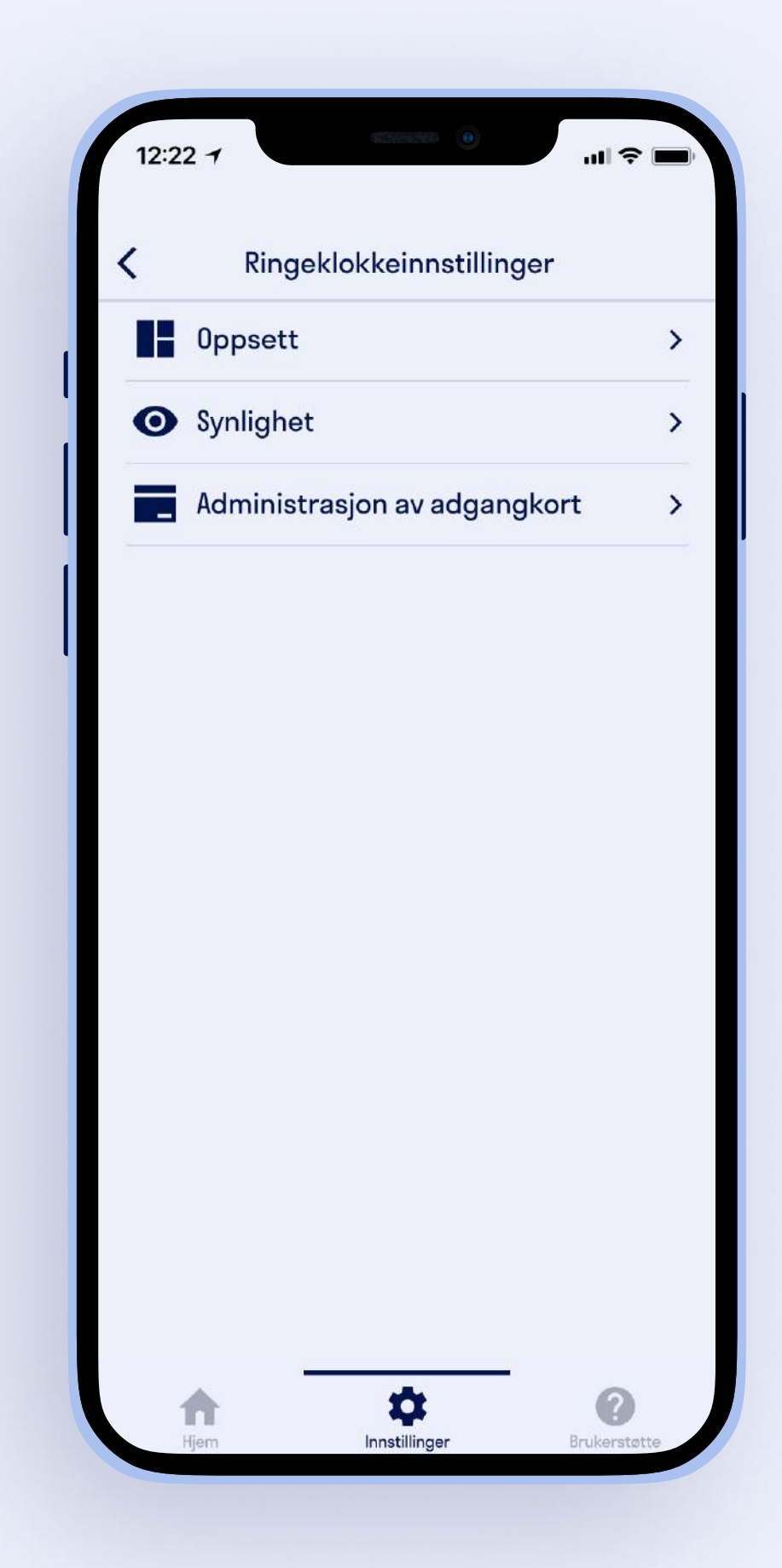

Når du har kommet inn i 'ringeklokkeinnstillinger' velger du 'administrasjon av adgangskort' for å registrere adgangskort/brikke.

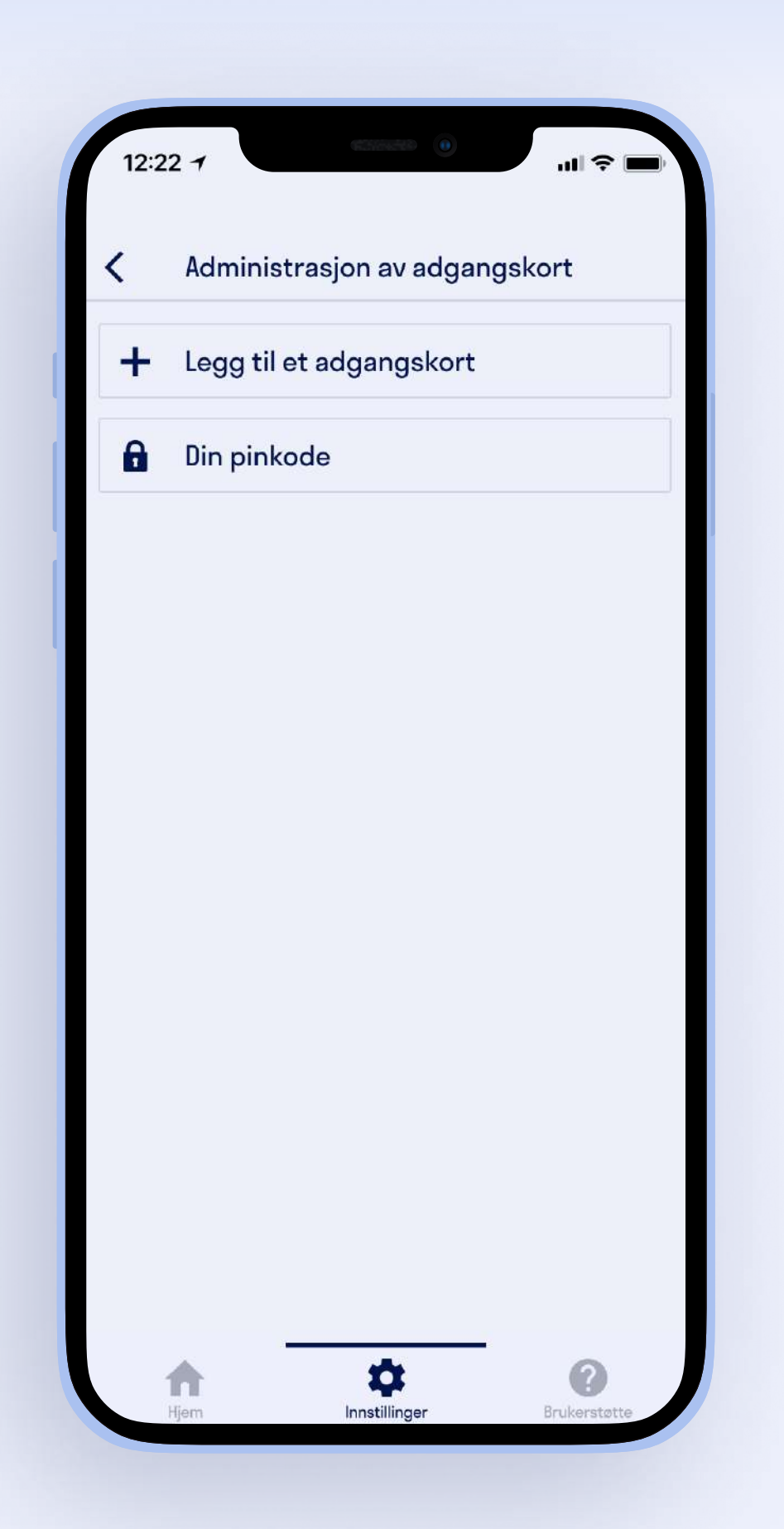

Innenfor 'administrasjon av adgangskort' velger du 'legg til et adgangskort' for å komme videre.

Om du allerede har adgangskort registrert vil du ha muligheten til å sette en PIN-kode for kortene dine. PINkoden må skrives inn hver gang du bruker brikken for å åpne døren. For å legge til PIN-kode trykker du på "Din pinkode", skriv inn ønsket PINkode og så trykk "Send inn" for å lagre.

Når du har satt PIN-koden vil du få opp enda et alternativ som heter "Slett pinkode", du trykker på denne om du ønsker å fjerne PIN-koden fra adgangskortene dine.

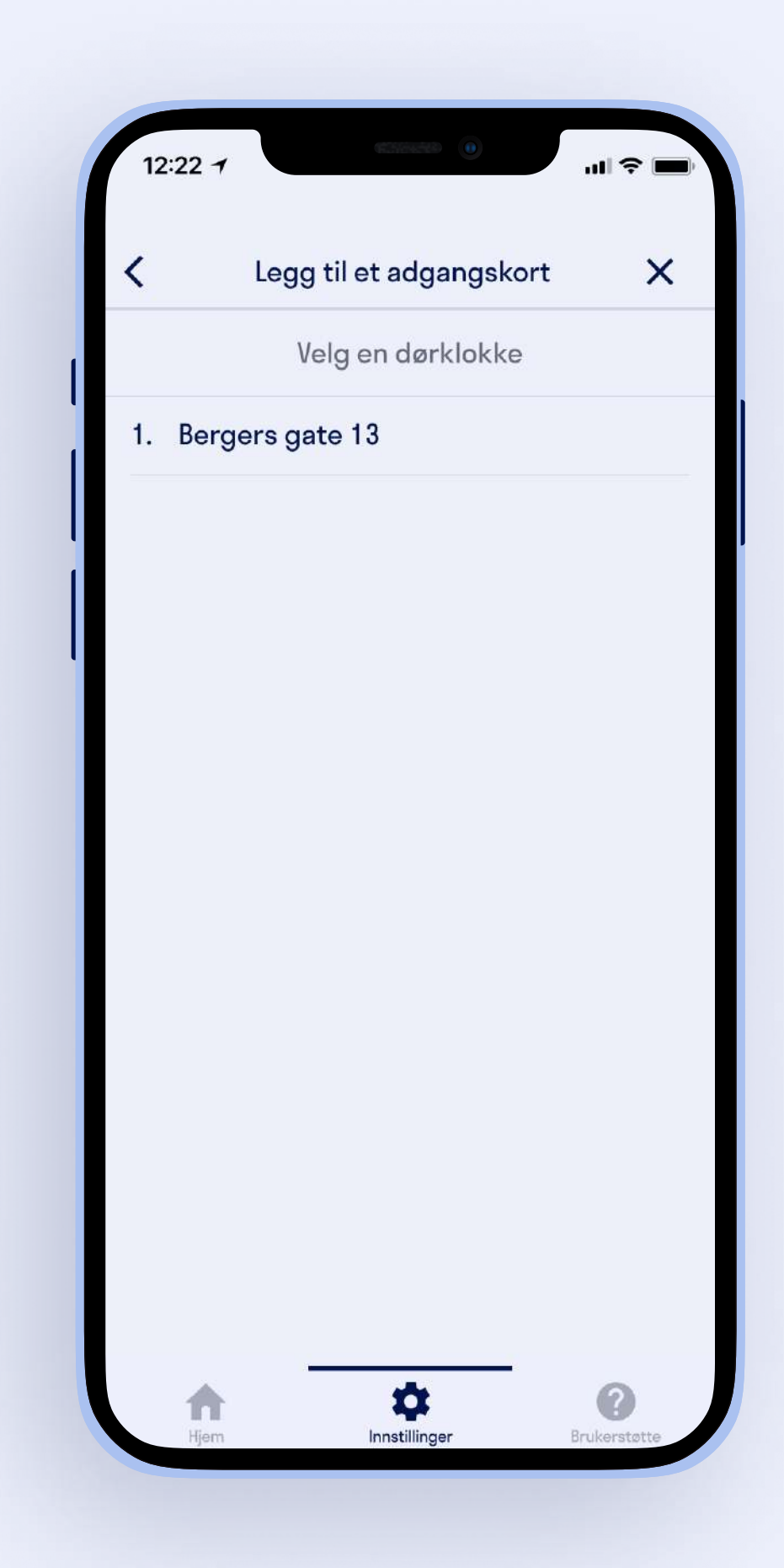

Videre vil du bli bedt om å velge en inngang. Her velger du inngangen du ønsker å registrere adgangskortet på.

Du må stå ved inngangen du velger for å kunne registrere adgangskortet ditt. Adgangskortet vil også automatisk få tilgang til de andre dørene koblet opp til din bruker.

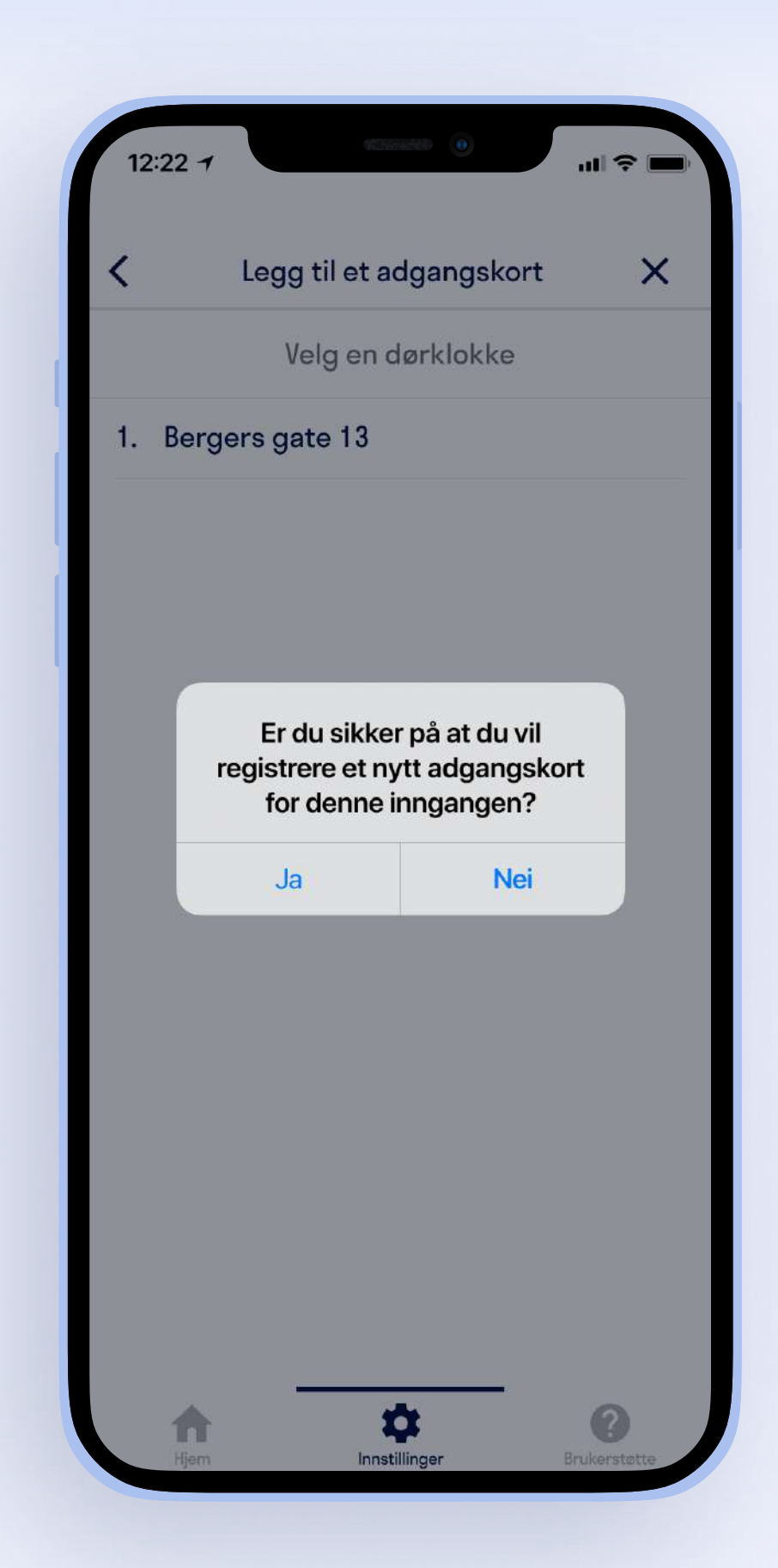

Skjermen ved inngangen du har valgt vil begynne å telle ned fra 30. Du legger da adgangskortet på brikkeleseren nederst på skjermen. Denne er hvit og ser ut som et signal symbol.

Appen vil så bekrefte at dette er inngangen du ønsker å registrere adgangskortet på.

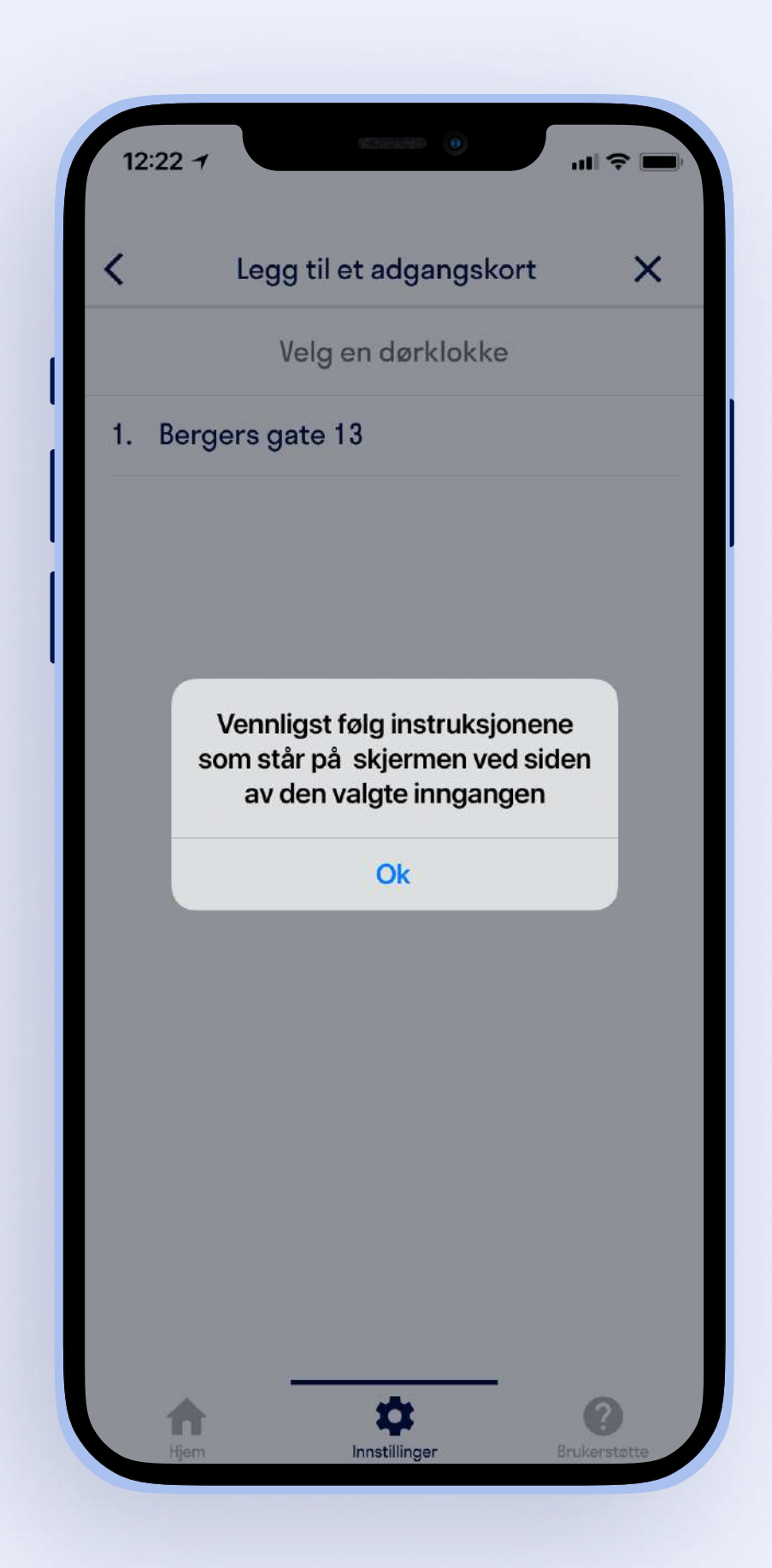

#### Endre navn og deaktivere adgangskort

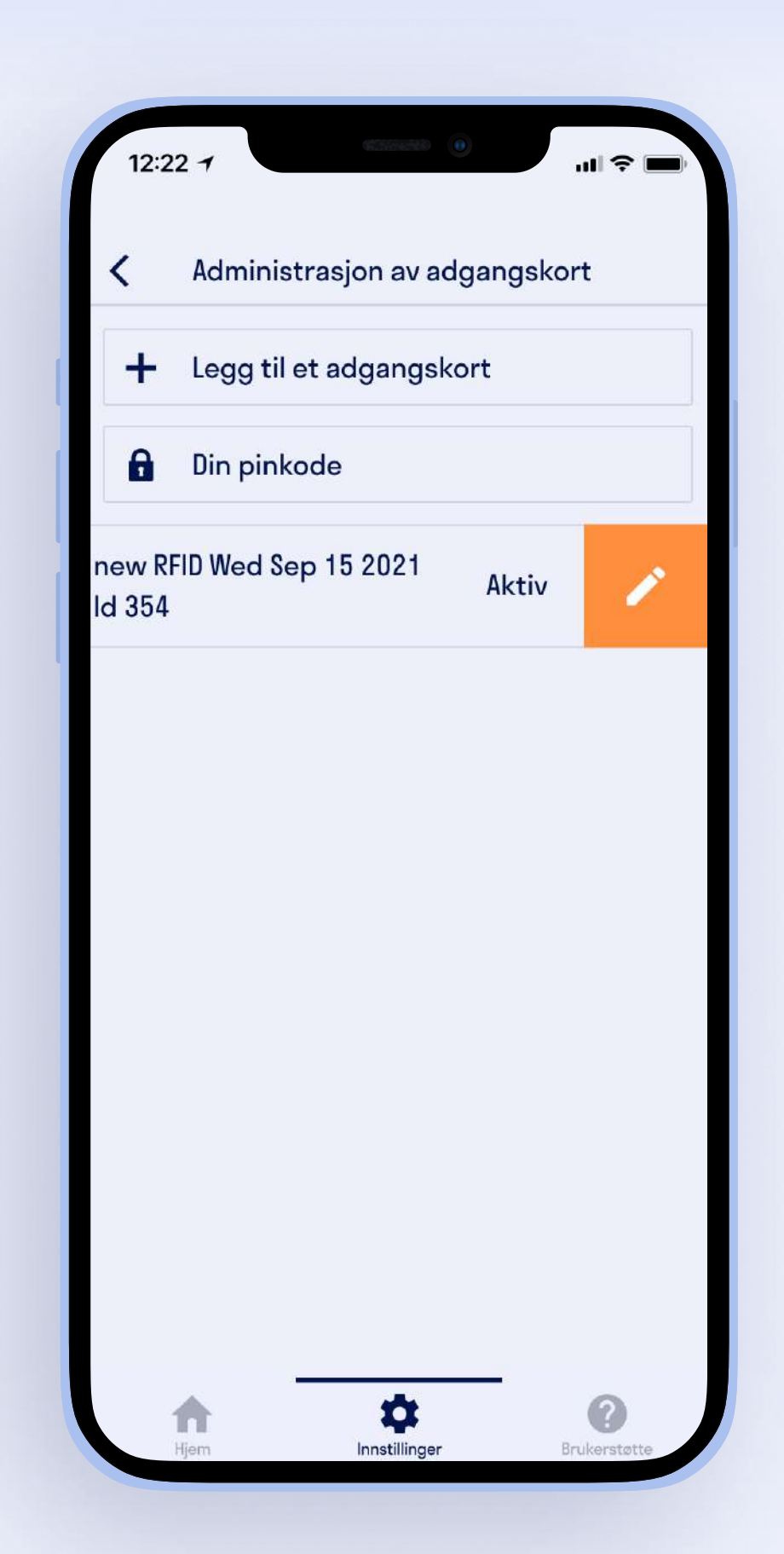

Når du har lagt til et adgangskort vil den komme opp under administrasjon av adgangskort.

For å endre navn på adgangskortet drar du kortet til siden og trykker på blyanten som kommer frem.

Du skriver så inn ønsket navn på adgangskortet og trykker "Lagre".

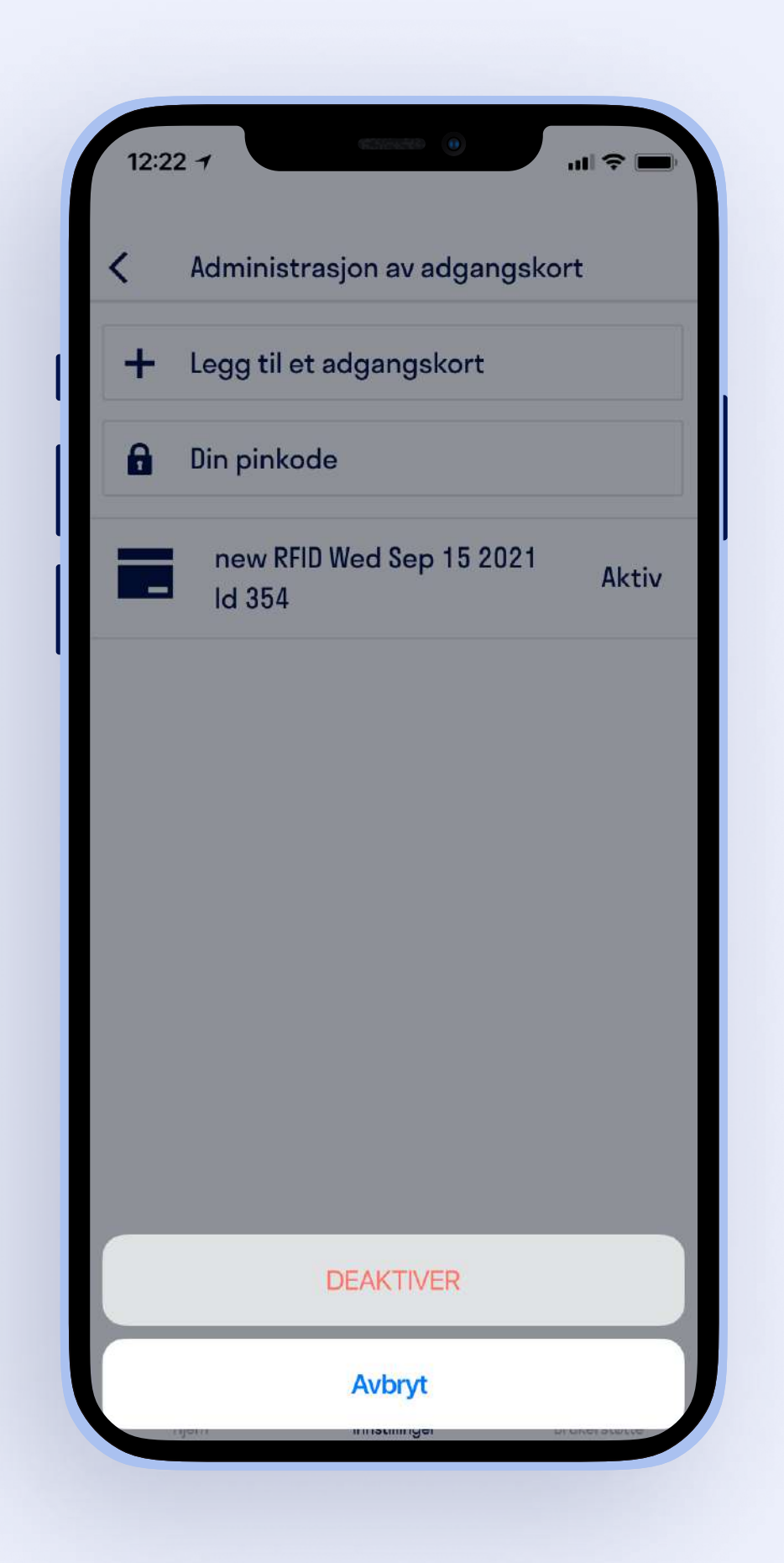

For å deaktivere adgangskortet trykker du først på "Avbryt" som du finner på høyre side av adgangskortet i appen. Du vil så få opp muligheten til å deaktivere adgangskortet.

Når adgangskortet er deaktivert vil teksten "Deaktiver" erstatte "Avbryt". Om du ønsker å reaktivere adgangskortet trykker du på "Deaktiver". Du vil så få muligheten til å aktivere adgangskortet igjen.